# **User Manual**

#### **Read me first**

- Please read this manual before operating your tablet, and keep it for future reference.
- The descriptions in this manual are based on the default settings.
- Images and screenshots used in this manual may differ from the actual product.
- Available features and additional services may vary by device, software or service provider.
- Our company is not liable for performance issues caused by third-party applications.

# CONTENTS

| Assembling1-                    |
|---------------------------------|
| Unpack 1 -                      |
| Charge the battery 1 -          |
| Install the SIM card 1 -        |
| Install the memory card 1 -     |
| Getting started 2 -             |
| Turn your device on and off 2 - |
| Switch to flight mode 2 -       |
| Device layout 2 -               |
| Home screen 3 -                 |
| Task bar 4 -                    |
| Communication4                  |
| Phone4                          |
| Contacts5                       |
| Messaging5                      |
| Email5                          |
| Gmail6                          |
| Connectivity7                   |
| USB Connection7                 |
| Wi-Fi7                          |
| Web7                            |
| Browser7                        |
| Play Store                      |
| Entertainment9                  |
| Gallery9                        |
| Music9                          |
| Camera10                        |
| Tools                           |
| Calendar 11 -                   |
| Clock错误!未定义书签。                  |
| File Manager 11 -               |
| Sound Recorder 11 -             |
| Calculator 12 -                 |
| Care & Maintenance              |

## Assembling

#### Unpack

Check your product box for the following items.

- Tablet
- User manual
- Adapter
- USB cable

You can purchase additional accessories from your local retailer.

#### Charge the battery

Before using the device for the first time, you must charge the battery.

- 1. You can charge the device with a travel adapter or by connecting the device to a PC with a USB cable.
- 2. Battery full icon is shown when finished if your device is off.

**Warning :** Use only original batteries and chargers. Unapproved chargers or cables can cause batteries to explode or damage your device.

#### Install the SIM card

You need to insert a SIM card to use the Phone function when the tablet turning off. To install the SIM card, follow the instructions below.

- 1. Make sure that the card's gold contacts face into the device.
- 2. Push the SIM card into the slot until it clicks when it turning off.

#### Install the memory card

To store additional multimedia files, you need insert a memory card when it turning off.

- 1. Insert a memory card with the gold contacts facing downwards.
- 2. Push the memory card into the slot until it clicks, when it turning off.

**Notice**: Our company uses approved industry standards for memory cards, but some brands may not be fully compatible with your device.

## **Getting started**

#### Turn your device on and off

To turn on your device, press and hold the power key.

To turn off your device, press and hold the power key, and then tap **OK**.

#### Switch to flight mode

To use only your device's non-network services, switch to flight mode. Please follow the instructions below to turn on flight mode:

Tap Settings⇒WIRELESS & NETWORKS⇒More⇒Airplane mode⇒ Turn on/off

#### **Device layout**

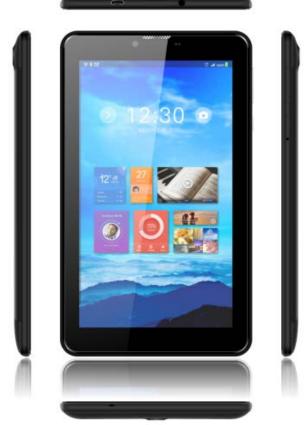

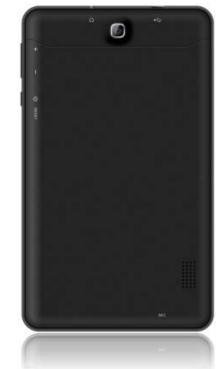

| Icon                                     | Function    | Remark                                                          |  |
|------------------------------------------|-------------|-----------------------------------------------------------------|--|
| Power                                    |             | Press and hold for 2 seconds to turn on or turn off the device. |  |
| ባ                                        | Lock        | Press to lock the device.                                       |  |
| RESET                                    | Reset       | Reset hole.                                                     |  |
| + VOL -                                  | Volume keys | ys Adjust the device volume.                                    |  |
| SIM Card Inset the SIM Card, when the ta |             | Inset the SIM Card, when the tablet turning off                 |  |
| TF                                       | TF Card     | Inset the Micro SD Card, when the tablet turning off            |  |

#### Home screen

The home screen has multiple panels. Scroll left or right to the panels on the home screen, you can view indicator icons, widgets, shortcuts to applications, and other items.

5

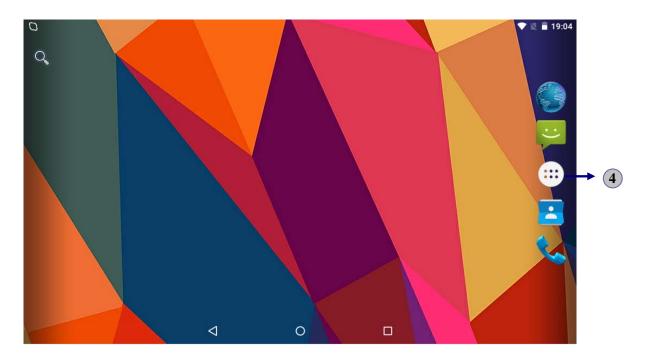

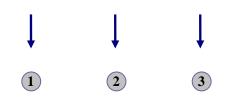

#### Task bar

The task bar is shown at the bottom of the screen. It displays commonly used option buttons, battery level indicator, current time and other indicator icons.

| 1 | Return to previous screen.                                                             |
|---|----------------------------------------------------------------------------------------|
| 2 | Return to home screen.                                                                 |
| 3 | View the applications you have accessed recently.                                      |
| 4 | Open application menu                                                                  |
| 5 | Display notification icons. Tap the notifications area to open the notification panel. |

#### Indicator icons

| lcon     | Definition           | lcon      | Definition                     |
|----------|----------------------|-----------|--------------------------------|
| S.       | Open Wi-Fi available | Ŧ         | Flight mode activated          |
| ()-      | Wi-Fi connected      | $\rangle$ | New email                      |
|          | Signal strength      | :)        | New text or multimedia message |
| R        | Roaming mode         | 5         | Call in progress               |
| <u>↑</u> | Uploading data       | Ç         | Missed call                    |
| +        | Downloading data     | ţ=        | Call on hold                   |
| 4        | Connected to PC      | Ŀ         | Call diverting activated       |
| Q        | Alarm activated      |           | Battery power level            |
|          | Music being played   |           |                                |

## Communication

#### Phone

To use calling functions, tap **Phone** from application list.

Make calls

Press Uto show the dial numbers, and to make the call.

- Ringtone & Vibrate
  - You can set different ringtones for incoming calls. Select Settings⇒Sound & notification⇒ General⇒ Phone ringtone to open a list of ringtones, select the desired ringtone, and then select OK to confirm.
  - Turn on **Vibrate** to create a checkmark and the tablet vibrates to notify you of incoming calls.

#### Contacts

Tap **Contacts** from application list to access contacts.

- **Favorites :** List the contacts that you have set as favorites or the contacts that you have sent message to or dialed.
- All contacts : List all your contacts saved in the device memory.

#### Messaging

Learn to create and send a text or multimedia message, and view or manage messages that you have sent or received.

- View messages
- 1. Tap **Messaging** from application list.
- 2. Tap the message to view the detailed information.
- Create and send SMS
- 1. Tap to create a new message.
- 2. Tap to add a phone number, or type phone numbers.
- 3. In **Type message**, enter the text of the message.
- 4. Select  $\triangleright$  to send the message.

#### Email

Before you can send or receive mail on your device, you need to set up an email account and define the email settings correctly. You can define more than 1 mailbox.

- Set up your email
- 1. Tap **Email** from application list.
- 2. You can use mailbox guide to set up your mailbox, tap **Next** until it's done.

 If you need to add another email account, tap the option button at the upper right Settings→ Accounts→ Add account, then set up the email account with the mailbox guide.

When you are finished setting up the email account, the email messages are downloaded to your device. If you have created more than two accounts, you can switch between email accounts. Select an account name at the top left of the screen and select the one you want to retrieve messages from.

- Delete your email account
- 1. Open the application list and select **Email**.
- 2. Tap the option button at the upper right, then select **Settings** and the email account you want to delete.
- 3. Tap Remove account.
- 4. Tap **OK** to confirm.
- Create and send email
- 1. Open **Email** application.
- 2. Tap 🔼
- In To field, enter the recipient's email addresses manually and separate them with a comma. Add more recipients by tapping Cc/Bcc.
- 4. To insert attachments, tap the option button at the upper right and select Attach file.
- 5. Enter the subject and the text.
- 6. Tap **SEND** to send the email.

#### Gmail

You can retrieve new email messages from the Google Mail webmail service to your inbox. Before you can send or receive mail on your device, you need to set up a Gmail account.

#### • Create a Gmail account

If you don't have a Google Account, tap **New**, then follow the on-screen instructions to create a new one.

#### Set up a Gmail account

If you want to add an existing account, tap **Existing**, enter your email address and password, and then select **Next**, when you are finished setting up the email account,

the email messages are downloaded to your device.

#### • View email messages

- 1. When you open the email account, the amount of unread email messages is displayed at the title bar and the unread email messages are displayed in bold.
- 2. To view an email message, tap it.
- 3. To mark an important email message, tap the star icon below the date. To cancel the mark, tap the star icon again.

#### • Create and send an email

- 1. Tap 🔼
- In **To** field, enter the recipient's email addresses manually and separate them with a comma. Add more recipients by tapping **Cc/Bcc**.
- 3. To insert attachments, tap the option button at the upper right and select Attach file.
- 4. Enter the subject and the text.
- 5. Tap **SEND** to send the email.

## Connectivity

#### **USB** Connection

You can connect your device to a PC by a micro USB cable and use it as a removable disk, which allows you access the file directory.

#### Wi-Fi

With Wi-Fi, you can connect to the internet or other network devices anywhere an access point or wireless hotspot is available.

#### • Activate the Wi-Fi feature

- 1. Select Settings→ Wi-Fi,
- 2. Turn on the **Wi-Fi** button, and select a network.

## Web

#### Browser

Tap Browser from application list to access to the web.

- Browser webpages
- 1. Select **Browser** to launch a specified homepage.
- To access a specific webpage, select the URL input field, enter the web address of the webpage, and select Go.
- 3. To zoom in, place two fingers on the screen and spread them apart. To zoom out, move your fingers closer together. You can also double-tap the screen.

#### Add windows

You can have multiple windows open at one time.

- 1. To add a new window, tap 👫 at the title bar.
- 2. To open up a window, tap the title of the window.
- 3. To close the window, tap  $\square$  at the title bar.

#### • Set homepage

- 1. Tap the option button at the upper right.
- 2. Select Settings→General→Set homepage.
- 3. Enter the web address of the desired webpage.

#### Add bookmarks

While navigating a website, tap 🖄 to add current URL to your bookmark list and easily access it later.

#### • View bookmarks and history

Tap to open the bookmark list and the recent history. Tap a bookmark or any entry to display the webpage.

#### • Customize browser

To make adjustments in your browser settings, tap the option button at the upper right, and then select **Settings**.

#### **Play Store**

Play Store allows you to easily download an abundance of applications directly to your

device. Before using the Play Store, you must have a Google Account.

- 1. From the application list, tap **Play Store**.
- 2. Sign in to your Google Account.
- 3. Search for and download applications as desired.
- 4. Follow the on-screen instructions.

#### Note

- All applications offered by Play Store are developed by third party. To get the information about the developers, you can read the descriptions of each application.
- Our company is not liable for performance issues caused by third-party applications.

### Entertainment

#### Gallery

To view or organize your images and video clips, or edit and send your files to other devices, or set photos as wallpapers, select **Gallery** from application list.

Note: It takes a few more minutes to enter this application if you store more files.

#### • Supported file formats

| Туре  | Format                                               |
|-------|------------------------------------------------------|
| Image | JPEG、 GIF、 BMP、 PNG                                  |
| Video | MPEG4-SP, H264/AVC,H263,VPX,3GP,3G2,MP4,MKV,AVI,WEBM |

Note: Some files may not play properly depending on how they are encoded.

#### Play a video

- 1. Select a folder.
- 2. Select a video to play.
- 3. Control playback with the virtual keys.

#### Music

With Music, you can play music files. The music player supports the following file formats: MP3, AAC, APE, WMA, OGG, WAV, M4A and so on.

Note: Some files may not play properly depending on how they are encoded.

#### • Add music files to your device

Start by transferring files to your device or memory card.

#### Play music

- 1. Select a music file.
- 2. Control playback with the virtual keys.
  - The current list of songs are randomly shuffled for playback.
  - Replays the current list when the list ends.
  - Repeats the current playing song.

#### Camera

With the camera function, you can capture photos and take videos.

#### • Capture a photo

1. Open the application list and select **Camera**.

Place two fingers on the screen and spread them apart or move fingers closer

together to zoom in or zoom out.

| lcon       | Definition                                             |
|------------|--------------------------------------------------------|
| ŧ          | Settings                                               |
| ľ          | Change to video mode.                                  |
| 55         | take photos                                            |
| <b>D</b> } | Tap to switch between the front and rear camera lenses |
| Ð          | Smile Mode                                             |
| K          | Change to panorama mode to take a landscape photo.     |
| Øw         | Adjust the color balance.                              |

#### Record a video

- 1. Open the application list and select **Camera**. Tap **I** to change to video mode.
- 2. Tap **t** to start recording. The length of the video recording is restricted by the available space on your storage.
- 3. Tap **u** to stop recording. The video is saved automatically to the folder DCIM.
- 4. After recording videos, select the image viewer icon at the upper right to view the recorded videos.

## Tools

#### Calendar

With the Calendar feature, you can consult the calendar by day, week, or month, create events, and set an alarm to act as a reminder, if necessary.

To access the calendar, tap **Calendar** from application list.

- 1. To create an event, tap =.
  - Fill in the fields, and set category, date, time & an alarm.
  - After you finish, select **DONE**.
- 2. You can view calendar in different views, Day, Week, Month and All.
- 3. To delete an entry, tap the event to open it, and then select  $\blacksquare \neg OK$ .

#### Clock

From application list, tap **Clock**, and then select **O** to set alarm.

- 1. Tap 🖿 to add alarm.
  - Tap the numeric pad to set alarm time, and then select AM or PM, when you are finished, tap OK.
  - Tap the time to change alarm time.
- 2. Set alarm time, repeat cycle, and alarm ringtone, taps OK after finished.
- 3. Tap "cancel" to shut down the alarm, and tap" ring again", then the alarm will stop ringing for a few minutes.
- 4. Untick the clock to stop using the clock.
- 5. Long taping the clock then it can be deleted.

#### **File Manager**

Many features of the device, such as images, videos, documents, received attachments and downloaded files or applications, use memory to store data. With **File manager**, you can store and browse files and folders in your device, or edit, move, copy files; you can send files to compatible devices as well.

#### **Sound Recorder**

With Recorder, you can record a voice memo. From application list, tap Recorder.

- 1. To record a voice memo, tap
- 2. To pause the recording, tap
- 3. To listen to a voice recording that you just recorded, tap

#### Calculator

With this feature, you can use the device as a calculator. The calculator provides the basic arithmetic functions. Tap the virtual numeric and calculation keys to perform a calculation.

## **Care & Maintenance**

- Use only manufacturer-approved accessories. Use general accessories may shorten the life of your device or cause device to malfunction.
- Keep your device dry. Humidity and all types of liquids may damage device parts or electronic circuits.
- Do not use or store the device in dusty, dirty areas.
- Do not store the device in hot or cold areas.
- Do not store your device near magnetic fields.
- Do not store your device with such metal objects as coins, keys and necklace.
- Do not drop your device or cause impacts to your device.

#### FCC Statement

1. This device complies with Part 15 of the FCC Rules. Operation is subject to the following two conditions:

(1) This device may not cause harmful interference.

(2) This device must accept any interference received, including interference that may cause undesired operation.

2. Changes or modifications not expressly approved by the party responsible for compliance could void the user's authority to operate

the equipment.

NOTE:

This equipment has been tested and found to comply with the limits for a Class B digital device, pursuant to Part 15 of the FCC Rules.

These limits are designed to provide reasonable protection against harmful interference in a residential installation.

This equipment generates uses and can radiate radio frequency energy and, if not installed and used in accordance with the instructions, may cause harmful interference to radio communications. However, there is no guarantee that interference will not occur

in a particular installation. If this equipment does cause harmful interference to radio or television reception, which can be determined by turning the equipment off and on, the user is encouraged to try to correct the interference by one or more of the following measures:

Reorient or relocate the receiving antenna.

Increase the separation between the equipment and receiver.

Connect the equipment into an outlet on a circuit different from that to which the receiver is connected.

Consult the dealer or an experienced radio/TV technician for help.

SAR Information Statement

Your wireless tablet is a radio transmitter and receiver. It is designed and manufactured not to exceed the emission limits for exposure to radiofrequency (RF) energy set by the Federal Communications Commission of the U.S. Government. These limits are part of comprehensive guidelines and establish permitted levels of RF energy for the general population. The guidelines are based on standards that were developed by independent scientific organizations through periodic and thorough evaluation of scientific studies. The standards include a substantial safety margin designed to assure the safety of all persons, regardless of age and health. The tablet employs a unit of measurement known as the Specific Absorption Rate, or SAR. The SAR limit set by the FCC is 1.6 W/kg. \* Tests for SAR are conducted with the tablet transmitting at its highest certified powe r level in all tested frequency bands. Although the SAR is determined at the highest certified power level, the actual SAR level of the tablet while operating can be well below the maximum value. This is because the tablet is designed to operate at multiple power levels so a s to use only the power required to reach the network. In general, the closer you are to a wireless base station antenna, the lower the power output. Before tablet is available for sale to the public, it must be tested and certified to the FCC that it does not exceed the limit established by the government adopted requirement for safe exposure. The tests are performed in positions and locations (e.g., at the ear and worn on the body) as required by the FCC for each model. The highest SAR value for this tablet when tested for use at the ear is 0.556W/Kg and when worn on the body, as described in this user guide, is 0.798W/Kg(Body-worn measurements differ among tablet models, depending upon available accessories and FCC requirements). While there may be differences between the SAR levels of various phones and at various positions, they all meet the government requirement for safe exposure. The FCC has granted an Equipment Authorization for this model tablet with all reported SAR levels evaluated as in compliance with the FCC RFexposure guidelines. SAR information on this model tablet is on file with the FCC and can be found under the Display Grant section of http://www.fcc.gov/ oet/fccid after searching on FCC ID: 2AGNK-G7 Additional information on Specific Absorption Rates (SAR) can be found on the Cellular Telecommunications

Industry Asso-ciation (CTIA) web-site at http://www.wow-com.com. \* In the United States and Canada, the SAR limit for tablets used by the public is 1.6 watts/kg (W/kg) averaged over one gram of tissue. The standard incorporates a sub-stantial margin of safety to give additional protection for the public and to account for any variations in measurements.

#### Body-worn Operation

This device was tested for typical body-worn operations. To comply with RF exposure requirements, a minimum separation distance of

15mm must be maintained between the user's body and the handset, including the antenna. Third-party belt-clips, holsters, and similar

accessories used by this device should not contain any metallic components. Body-worn accessories that do not meet these

requirements may not comply with RF exposure requirements and should be avoided. Use only the supplied or an approved antenna